# Les **A**venturiers du **B**out du **M**onde

## Par Yves Cornil

## Rampe de Lancement numéro 180 – 31/03/2023

iCloud, iCloud Drive, Synchronisation entre plusieurs appareils sous macOS 13 Ventura

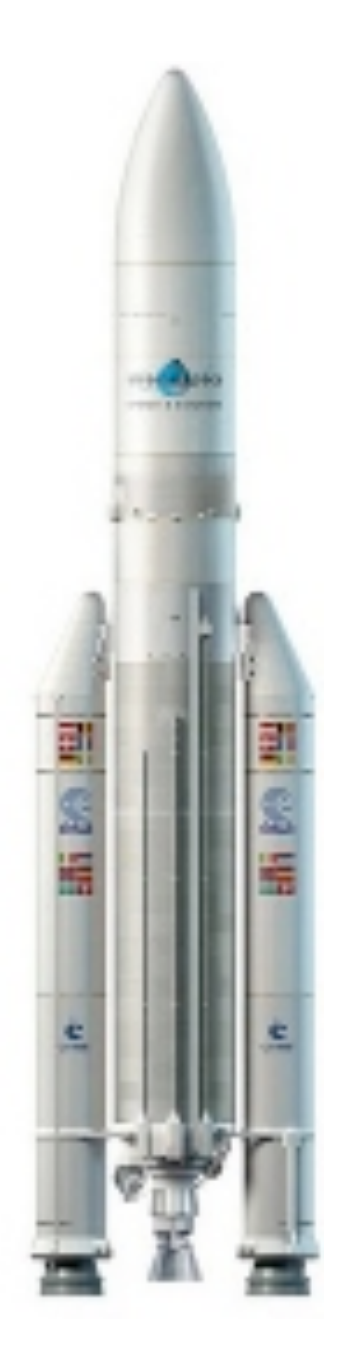

*Les Aventuriers du Bout du Monde. Rampe de Lancement.*

**Numéro réalisé par :** Yves Cornil

**Logiciels et matériels utilisés** : Microsoft 365 pour Mac, Microsoft 365 pour iPad, PDF Squeezer (optimization PDF), MacBook Air M1, MacBook Pro M2, macOS 13 Ventura, Graphic Converter 12, QuickTime Player Capture d'écran, etc.

*Les logiciels cités sont des marques déposées de leurs éditeurs respectifs.*

*Dans cette Rampe de Lancement vous pourrez découvrir la synchronisation d'iCloud Drive et des dossiers Documents et Bureau de plusieurs Macs sous macOS 13 Ventura.*

*Bonne lecture*

*Yves Cornil*

*Site Internet :* 

*https://www.cornil.com/*

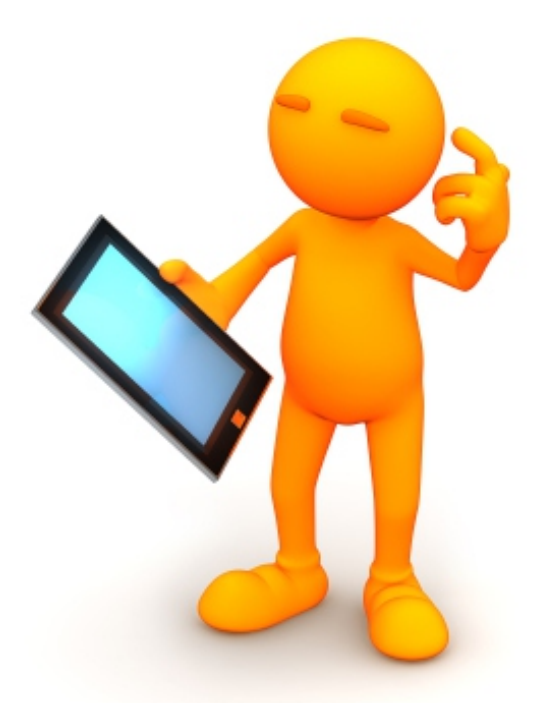

# iCloud, iCloud Drive, Synchronisation entre plusieurs appareils sous macOS 13 Ventura

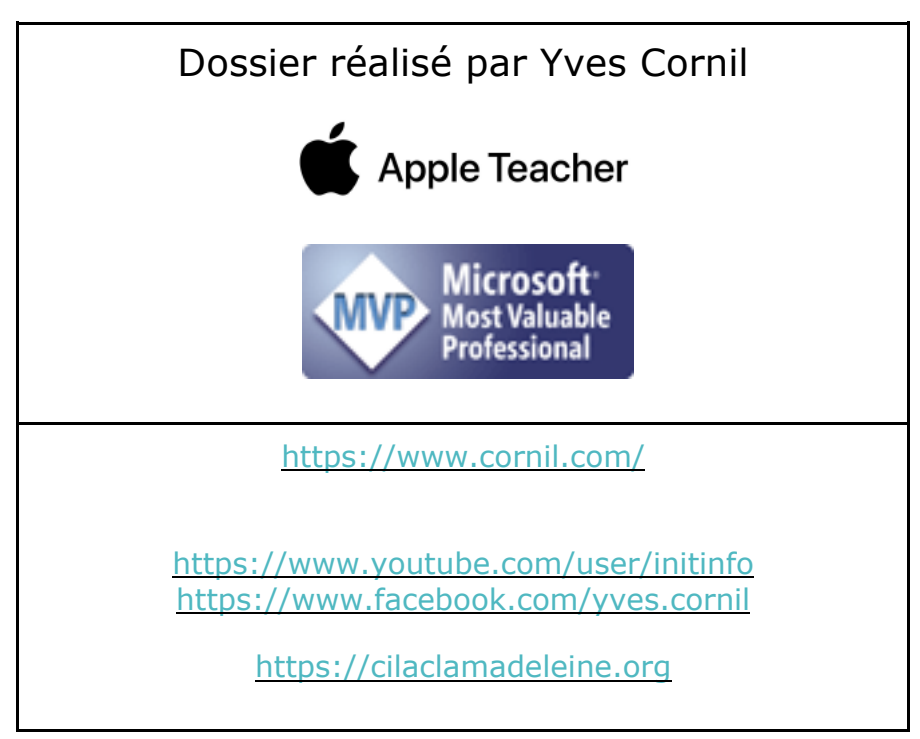

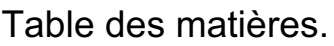

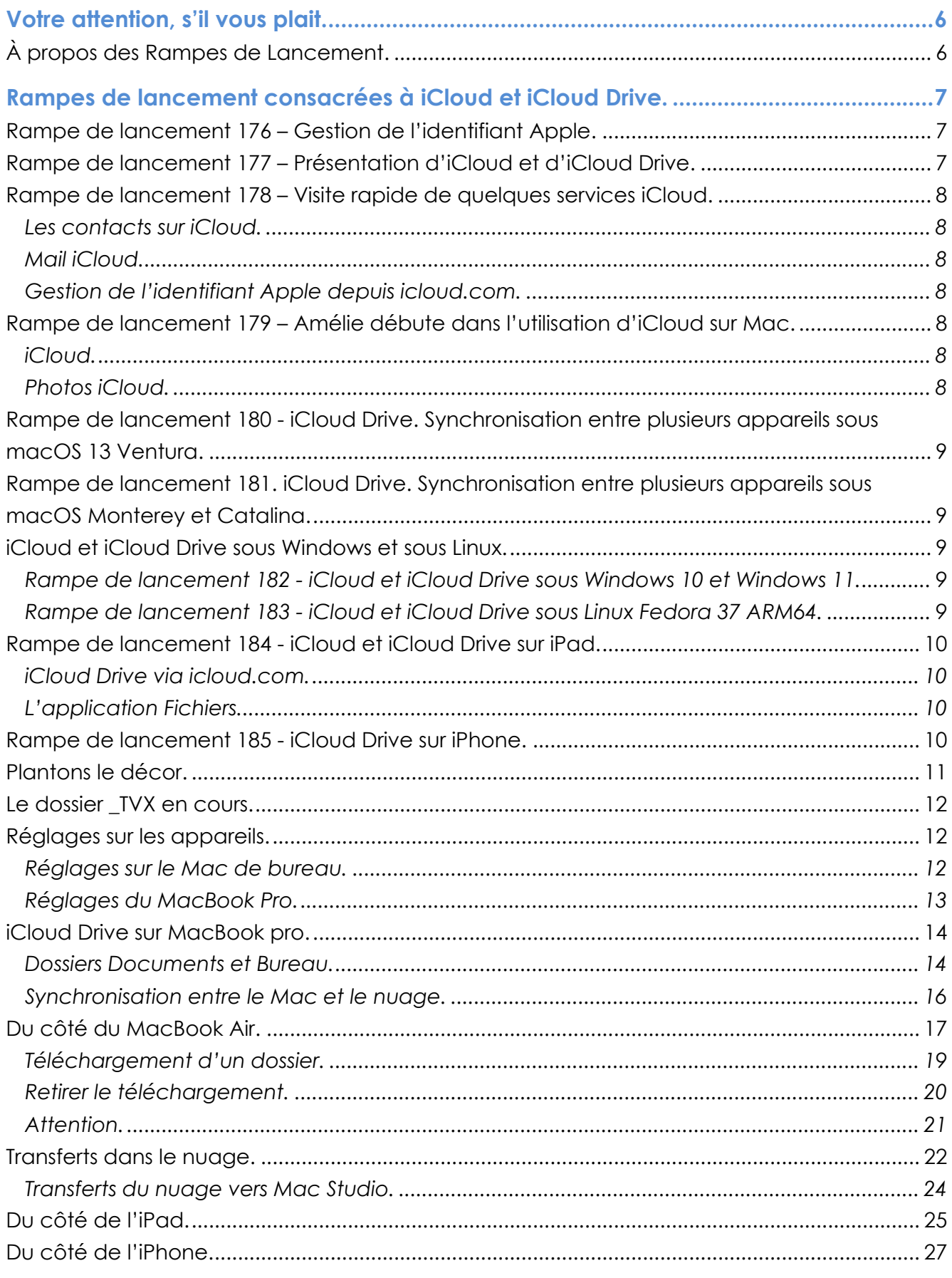

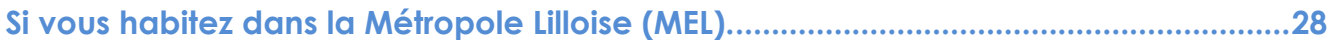

## **VOTRE ATTENTION, S'IL VOUS PLAIT.**

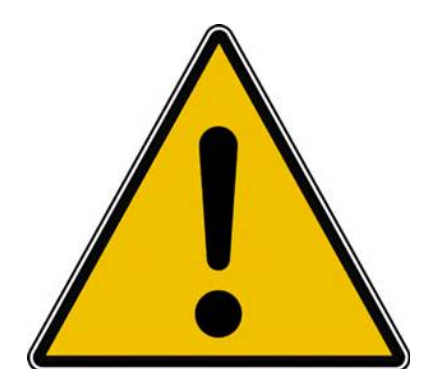

*Les informations contenues dans ce document sont fournies sans garantie d'aucune sorte, explicite ou implicite.* 

*Le lecteur assume le risque de l'utilisation des informations données.*

## **À PROPOS DES RAMPES DE LANCEMENT.**

- Les publications nommées « Rampe de Lancement » sont des documents qui ont pour objet l'initiation à l'utilisation de logiciels à destination du Grand Public, principalement pour Mac et iPad.
- Les Rampes de Lancement sont gratuites, mais protégées par copyright et sont disponibles, généralement en format PDF ou en format ePub : https://www.cornil.com/abm.htm

## **RAMPES DE LANCEMENT CONSACRÉES À ICLOUD ET ICLOUD DRIVE.**

### **RAMPE DE LANCEMENT 176 – GESTION DE L'IDENTIFIANT APPLE.**

Contenu :

- La création d'un compte utilisateurs (pour ouvrir une session) sur le Mac ;
- La création d'un identifiant Apple icloud.com depuis le Mac.
	- o Nous créerons un identifiant Apple pour Zoé Cilac.
		- Bien entendu nous utiliserons la sécurité à 2 facteurs et nous mettrons plusieurs numéros de téléphone de confiance pour éviter d'avoir la même mésaventure d'une de nos adhérentes.
		- § Nous verrons qu'il est possible d'ajouter un numéro de téléphone fixe.
- Pour macOS 13 Ventura et macOS 12 Monterey.
- PDF : https://www.cornil.com/abm/rampe176.pdf
- YouTube 22'45'' : https://www.youtube.com/watch?v=Fl87jeZidbY&t=7s

## **RAMPE DE LANCEMENT 177 – PRÉSENTATION D'ICLOUD ET D'ICLOUD DRIVE.**

Contenu :

- C'est quoi les nuages (en informatique).
- iCloud, le nuage d'Apple.
- L'identifiant Apple (votre adresse ou une adresse en icloud.com).
- Services proposés.
- iCloud Drive un service d'iCloud.
	- o Icloud.com, le nuage via Internet.
	- o iCloud Drive, pour quoi faire ?
		- § Création d'un dossier et sous-dossier.
		- Charger ou télécharger ?
			- Du nuage vers le Mac.
			- Du Mac vers le nuage.
			- Glisser-déposer des fichiers.
		- § Afficher un PDF.
		- **•** Informations sur un fichier.
		- § Supprimer un dossier.
		- Supprimer plusieurs fichiers.
		- Utiliser l'application Pages sur Internet.
- PDF : https://www.cornil.com/abm/rampe177.pdf
- YouTube 22'42'' : https://youtu.be/gZiw69DRB7I

## **RAMPE DE LANCEMENT 178 – VISITE RAPIDE DE QUELQUES SERVICES ICLOUD.**

#### **LES CONTACTS SUR ICLOUD.**

- Réglage de l'affichage et tri (prénom et nom).
- Suppression et ajout d'un contact.
- Création d'un groupe et ajout de contacts.

#### **MAIL ICLOUD.**

- Lecture et écriture d'un message.
- Ajout de pièces jointes.

#### **GESTION DE L'IDENTIFIANT APPLE DEPUIS ICLOUD.COM.**

- Forfait, Stockage, réglages.
- Combien ça coûte.
- Changer le forfait iCloud.

PDF : https://www.cornil.com/abm/rampe178.pdf YouTube 18'13'' : https://youtu.be/9-9uPQBJs4c

## **RAMPE DE LANCEMENT 179 – AMÉLIE DÉBUTE DANS L'UTILISATION D'ICLOUD SUR MAC.**

#### **ICLOUD.**

- Tour des services iCloud chez Amélie.
- Création d'un dossier depuis icloud.com.
- Glisser déposer des fichiers depuis le Mac.
- Activation d'iCloud Drive sur le Mac.
- Déplacement d'un fichier sur Internet.
- Ajouter un dossier sur le Mac.
- Déplacer un dossier sur le Mac.
- Synchronisation des dossiers Bureau et Documents.

YouTube 21'55'' : https://youtu.be/oHjREJfm65A

#### **PHOTOS ICLOUD.**

- Activation de Photos iCloud sur le Mac
- Informations sur des photos.
- Vue des photos depuis le nuage.
- Supprimer une photo dans un album.
- Partager un lien.
- Photos en jpeg seulement.

YouTube 8'57'' : https://youtu.be/DjRuGpD9o0E

PDF : https://www.cornil.com/abm/rampe179.pdf

## **RAMPE DE LANCEMENT 180 - ICLOUD DRIVE. SYNCHRONISATION ENTRE PLUSIEURS APPAREILS SOUS MACOS 13 VENTURA.**

- Les matériels Apple utilisés.
- Un dossier pour travailler sur plusieurs appareils.
- iCloud Drive sur plusieurs appareils Apple.
- Les dossiers Bureau et Documents.
- Coup d'œil rapide sur l'iPad.
- Coup d'œil rapide sur l'iPhone.
- PDF : https://www.cornil.com/abm/rampe180.pdf

## **RAMPE DE LANCEMENT 181. ICLOUD DRIVE. SYNCHRONISATION ENTRE PLUSIEURS APPAREILS SOUS MACOS MONTEREY ET CATALINA.**

- Sous macOS Monterey et Catalina.
	- Un dossier pour travailler sur plusieurs appareils.
	- iCloud Drive sur plusieurs appareils Apple.
	- Les dossiers Bureau et Documents.
- PDF : https://www.cornil.com/abm/rampe181.pdf

## **ICLOUD ET ICLOUD DRIVE SOUS WINDOWS ET SOUS LINUX.**

- Il est possible d'accéder à vos données stockées dans iCloud et iCloud Drive depuis d'autres appareils n'utilisant pas un système d'exploitation Apple, en particulier depuis un ordinateur sous Windows 10 ou Windows 11 ou même un ordinateur sous Linux.
	- o Pour cela j'ai utilisé le système de machines virtuelles Parallels Desktop, sur un Mac Intel et un Mac Apple Silicon (M1 ou M2).

#### **RAMPE DE LANCEMENT 182 - ICLOUD ET ICLOUD DRIVE SOUS WINDOWS 10 ET WINDOWS 11.**

- Sous Windows 10 Intel :
	- o Avec iCloud pour Windows ;
	- o Depuis iCloud.com.
- Sous Windows 11 ARM :
	- o Depuis iCloud.com
- PDF : https://www.cornil.com/abm/rampe182.pdf

#### **RAMPE DE LANCEMENT 183 - ICLOUD ET ICLOUD DRIVE SOUS LINUX FEDORA 37 ARM64.**

• PDF : https://www.cornil.com/abm/rampe183.pdf

## **RAMPE DE LANCEMENT 184 - ICLOUD ET ICLOUD DRIVE SUR IPAD.**

#### **ICLOUD DRIVE VIA ICLOUD.COM.**

- Un rappel sur les nuages ?
	- iCloud, le nuage d'Apple.
- iCloud et iCloud Drive sur le Mac.
- iCloud Drive pour iPad OS.
- Créer un dossier et ajouter des fichiers.
- D'un nuage à l'autre.
- Pages sur iPad.
- Transférer des photos.

#### **L'APPLICATION FICHIERS.**

- L'application Fichiers sur iPad.
- Affichage des dossiers et fichiers dans iCloud Drive.
- Créer un dossier.
- Transférer des photos.
- Sur mon iPad.
- D'un nuage à un autre :
	- iCloud Drive à OneDrive ;
	- iCloud Drive à Google Drive.
- Réglages.
- PDF : https://www.cornil.com/abm/rampe184.pdf

### **RAMPE DE LANCEMENT 185 - ICLOUD DRIVE SUR IPHONE.**

- Un rappel sur les nuages ?
	- iCloud, le nuage d'Apple.
- iCloud Drive sur l'iPhone depuis Safari.
- L'application Fichiers sur l'iPhone.
- Transférer des photos dans iCloud Drive depuis l'iPhone.
- L'application Pages.
- Stockage des photos de l'Phone sur une carte SD.
- Réglages d'iCloud sur iPhone.
- PDF : https://www.cornil.com/abm/rampe185.pdf

## **PLANTONS LE DÉCOR.**

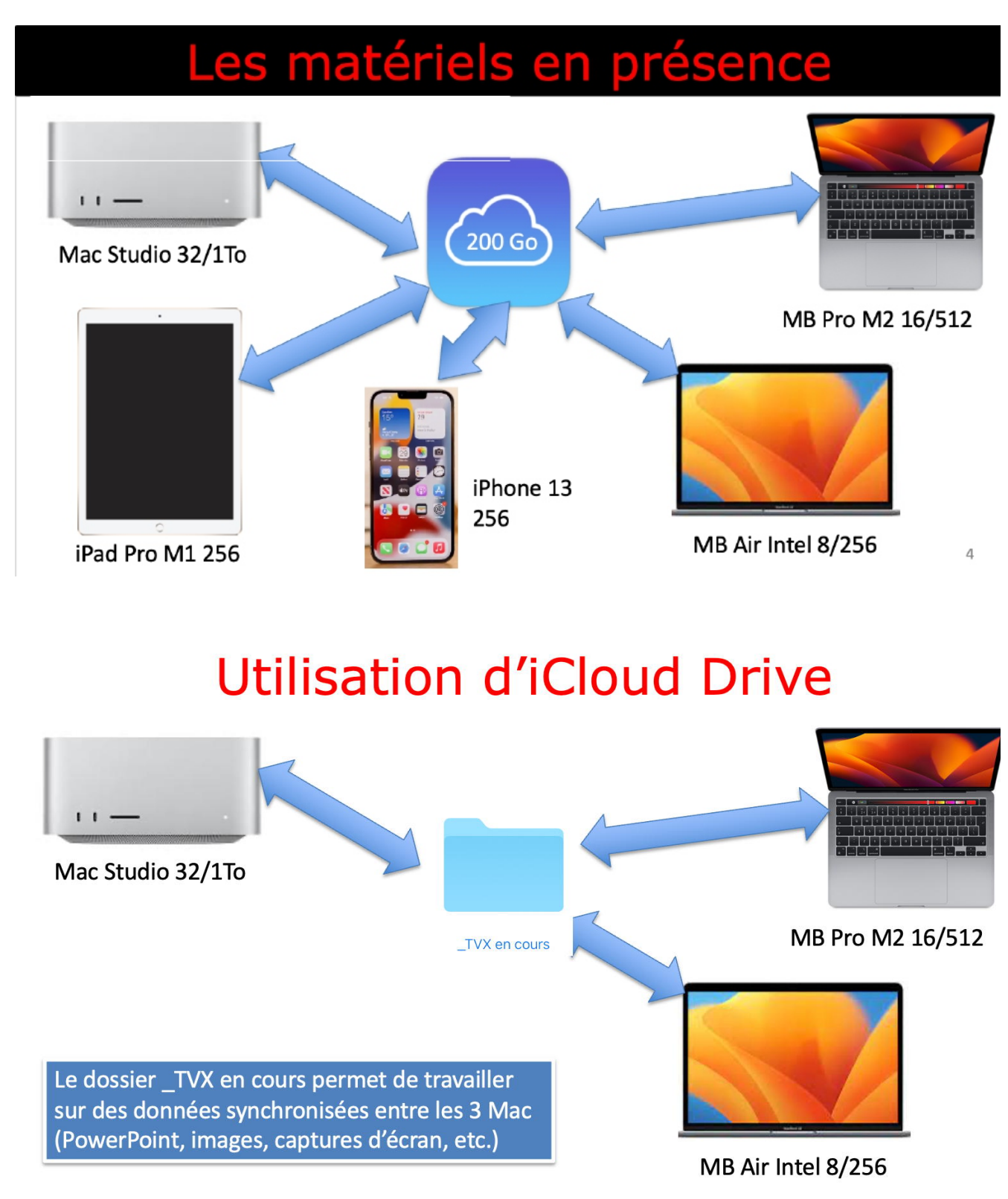

Nous allons nous intéresser, pour l'instant, qu'aux Mac :

- Un Mac de Bureau avec un SSD de 1 To ;
- Un MacBook M2 avec un SSD de 512 Go;
- Un MacBook Intel avec un SSD de 256 Go.

## **LE DOSSIER \_TVX EN COURS.**

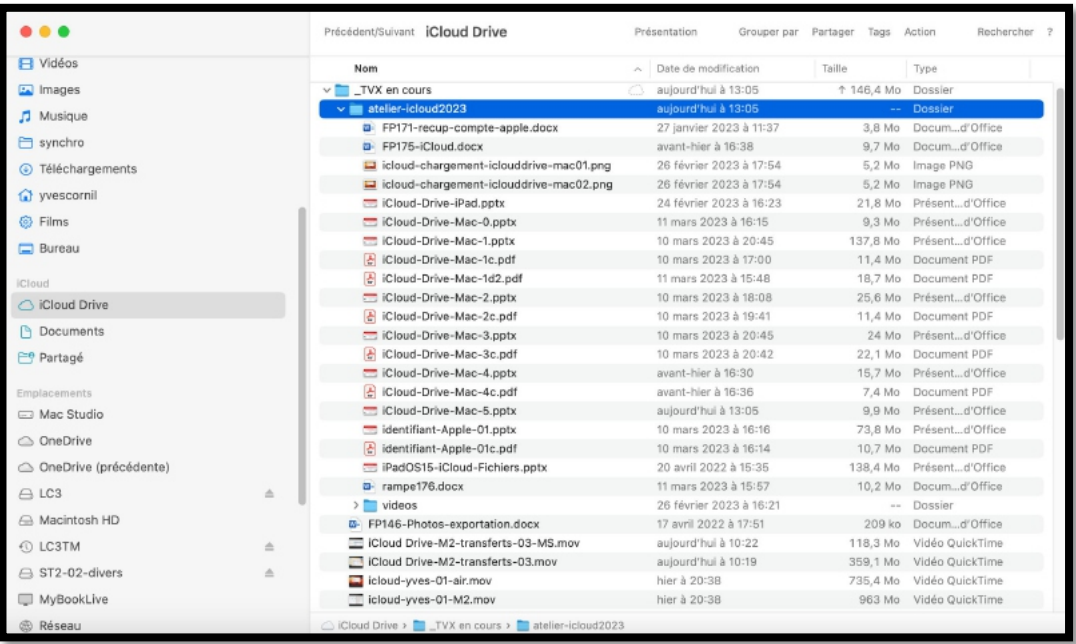

*Le dossier \_TVX en cours contient* 

*les fichiers PowerPoint, vidéo et Word pour la préparation de l'atelier iCloud du Cilac.*

#### **RÉGLAGES SUR LES APPAREILS.**

#### **RÉGLAGES SUR LE MAC DE BUREAU.**

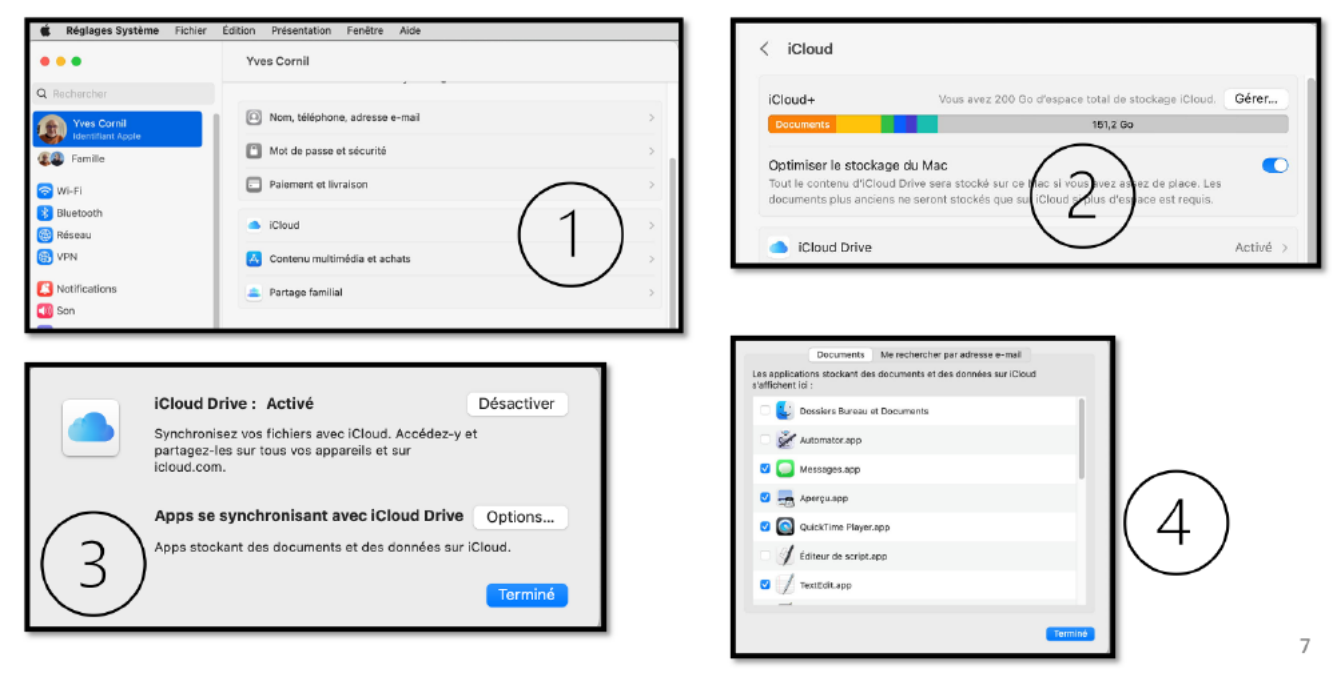

Depuis les réglages système on clique sur:

- 1. Nom de l'utilisateur (Yves Cornil) puis sur iCloud;
- 2. On voit que iCloud Drive a été activé;
- 3. On peut choisir une option;
- 4. Les Dossiers Bureau et Documents ne sont pas stockés dans iCloud Drive.

#### **RÉGLAGES DU MACBOOK PRO.**

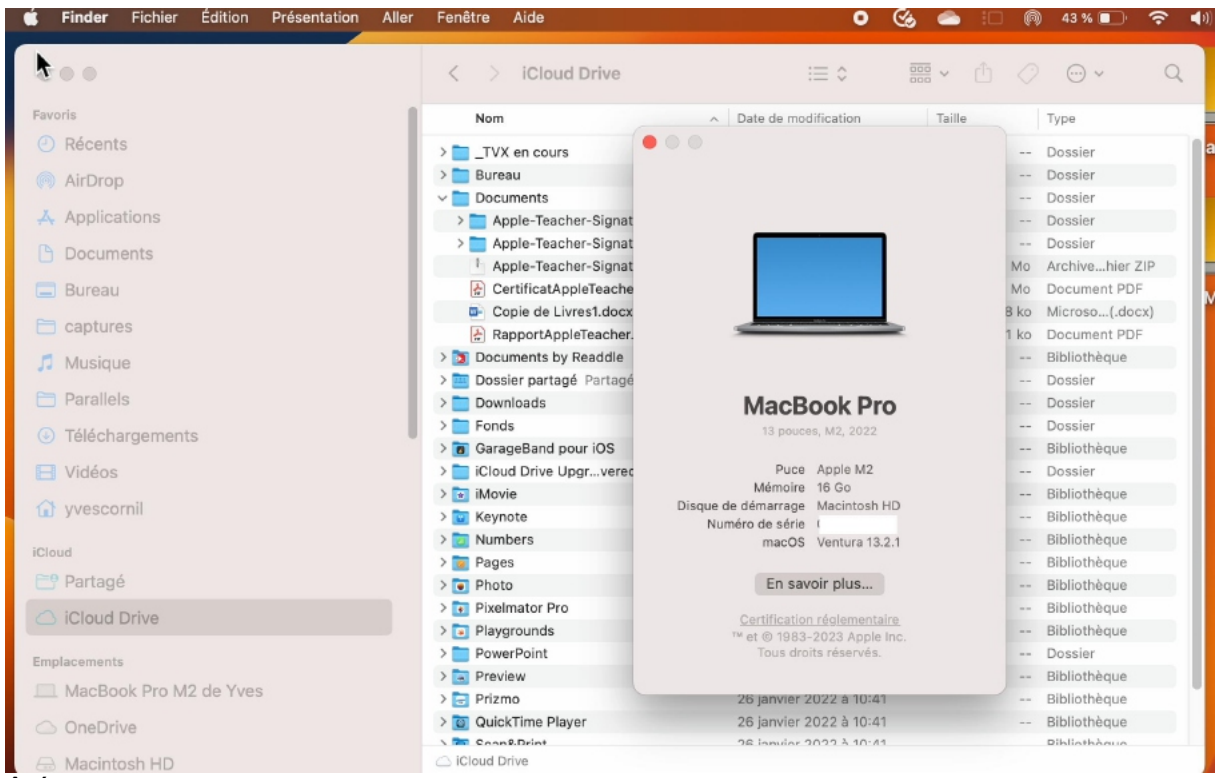

Du côté du MacBook Pro on peut voir le dossier « \_TVX en cours », ainsi que des dossiers qui sont déjà stockés dans le nuage.

|                                   | Documents - Local<br>←                                     | ① ○<br>$\equiv$ 0<br>$\frac{1}{2000}$ $\sim$<br>$\odot$ v | Q<br>alina <sub>2</sub> | <b>T7S1</b><br><b>Macintosh HD</b> |
|-----------------------------------|------------------------------------------------------------|-----------------------------------------------------------|-------------------------|------------------------------------|
| Favoris                           | Nom                                                        | $~\vee~$ Date de modification<br>Taille                   |                         |                                    |
| $\odot$ Récents                   | Streamer Videos                                            | 28 février 2023 à 10:22                                   | $\sim$                  |                                    |
| (R) AirDrop                       | Publications-index.xlsx                                    | 9 septembre 2022 à 08:37                                  | 90 ko                   |                                    |
| A Applications                    | PowerPoint ppsx                                            | 28 février 2023 à 10:23                                   | bjave<br>$\sim$         | T7S1-BigSur                        |
| <b>Documents</b><br><b>Bureau</b> | PowerPoint 365 gifs                                        | 28 février 2023 à 10:27                                   | $\sim$                  |                                    |
| $\Box$ captures                   | Parallels                                                  | 28 février 2023 à 10:22                                   | $\sim$                  |                                    |
| J Musique                         | Office-MesModèles copie                                    | 28 février 2023 à 10:24                                   |                         |                                    |
| <b>□ Parallels</b>                |                                                            |                                                           | $\sim$                  | <b>T7S1-Ventura</b>                |
| <b>4</b> Téléchargements          | myp-logo.jpg                                               | 1 juin 2008 à 14:18                                       | 144 ko                  |                                    |
| <b>El</b> Vidéos                  | MVP Letter Thiriez.docx                                    | 19 avril 2022 à 19:42                                     | 192 ko                  |                                    |
| G yvescornil                      | musique2020.xlsx                                           | 16 février 2020 à 11:05                                   | 216 ko                  |                                    |
|                                   | Modèles Office personnalisés                               | 28 février 2023 à 10:23                                   | <b>Service</b>          |                                    |
| <b>ICloud</b><br>Partagé          | Mes vidéos                                                 | 28 février 2023 à 10:22                                   | $\sim$                  |                                    |
| △ iCloud Drive                    | Mediaforma-excel2021                                       | 28 février 2023 à 10:25                                   | $\sim$                  |                                    |
| <b>Emplacements</b>               | installation-PSE.docx                                      | 28 février 2023 à 21:58                                   | 2.8 Mo                  |                                    |
| MacBook Pro M2 de Yves            | icones-Mac-x14                                             | 28 février 2023 à 10:24                                   | $\sim$                  | <b>T7S1-Monterey</b>               |
| OneDrive                          | GETY                                                       |                                                           |                         |                                    |
| A Macintosh HD                    | Macintosh HD > 0 Utilisateurs > 0 yvescornil > 0 Documents |                                                           |                         |                                    |
|                                   |                                                            |                                                           |                         |                                    |
|                                   |                                                            |                                                           |                         |                                    |
|                                   |                                                            |                                                           |                         |                                    |

*Le dossier Documents n'est pas encore synchronisé.*

#### **ICLOUD DRIVE SUR MACBOOK PRO.**

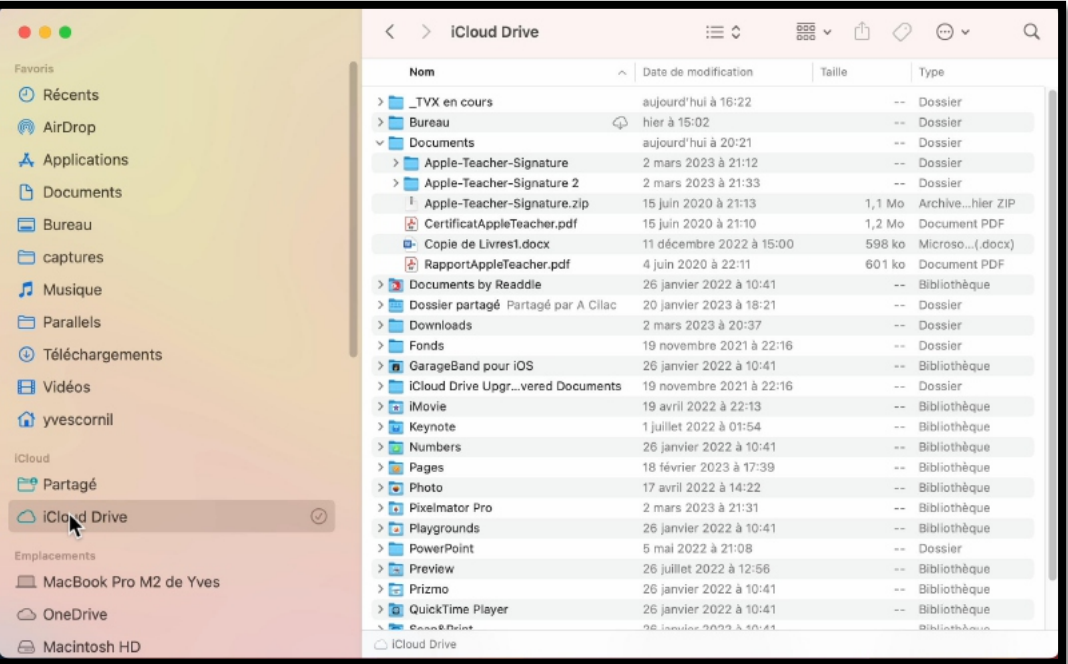

#### **DOSSIERS DOCUMENTS ET BUREAU.**

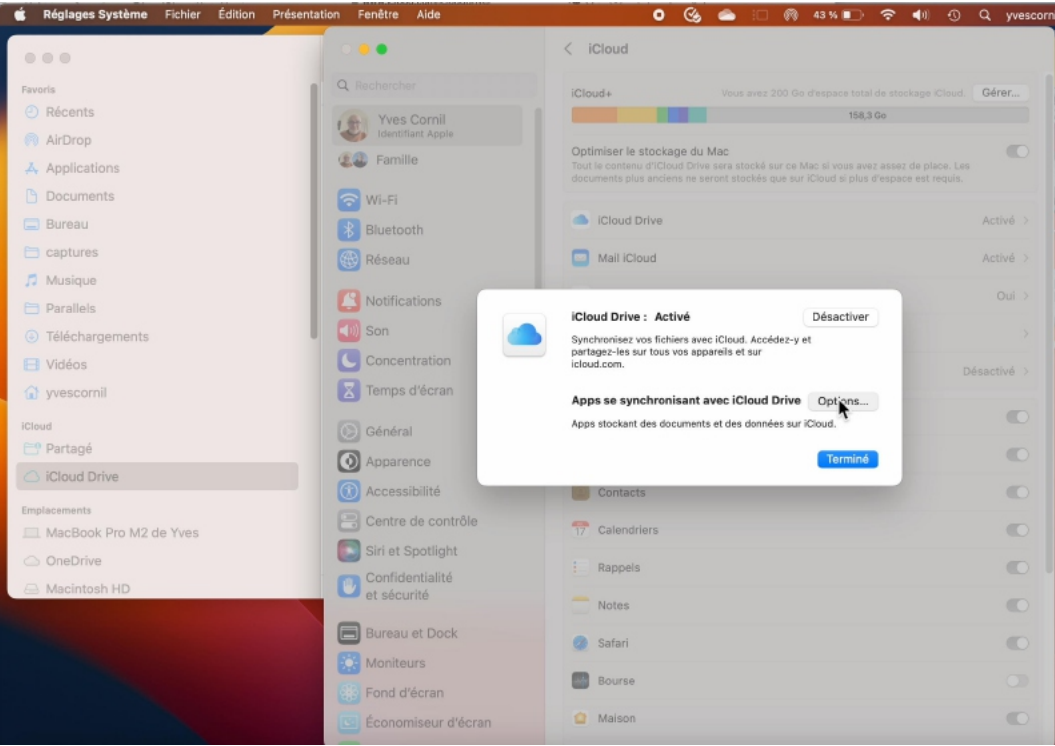

- Allons voir ce qui se passe quand on met les Dossiers Bureau et Documents du Mac dans iCloud Drive.
	- o Dans le menu **options** nous allons cocher **Dossiers Bureau et Documents**.

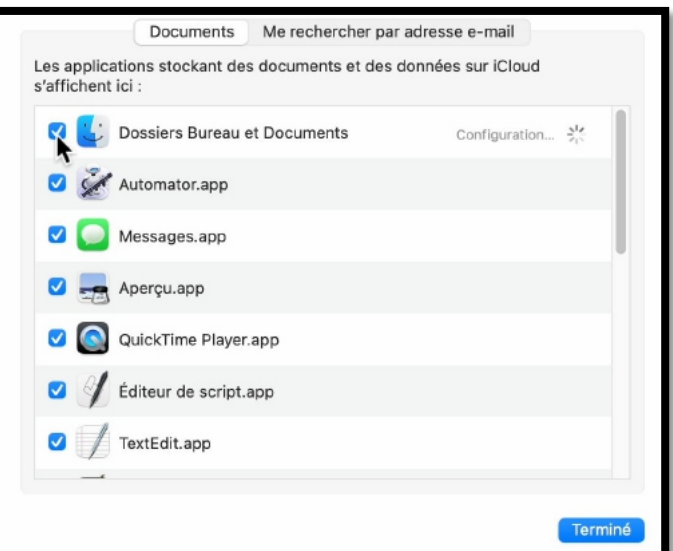

#### **DÉPLACEMENT DU DOSSIER DOCUMENTS.**

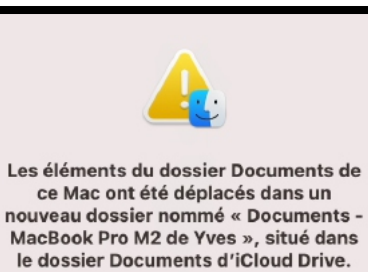

Vous pouvez combiner le contenu de ces dossiers à tout moment.

Afficher dans le Finder

Un message vous informe que le dossier Documents a été déplacé avec ses éléments dans un nouveau dossier nommé Documents MacBook Pro… qui sera dans le dossiers Documents d'iCloud Drive.

Cela signifie qu'il n'y a plus de dossier Documents rattaché à l'utilisateur qui a ouvert la session.

Le dossier Documents est maintenant dans iCloud Drive et l'ancien dossier Documents s'appelle désormais Documents – MacBook Pro M2 de Yves.

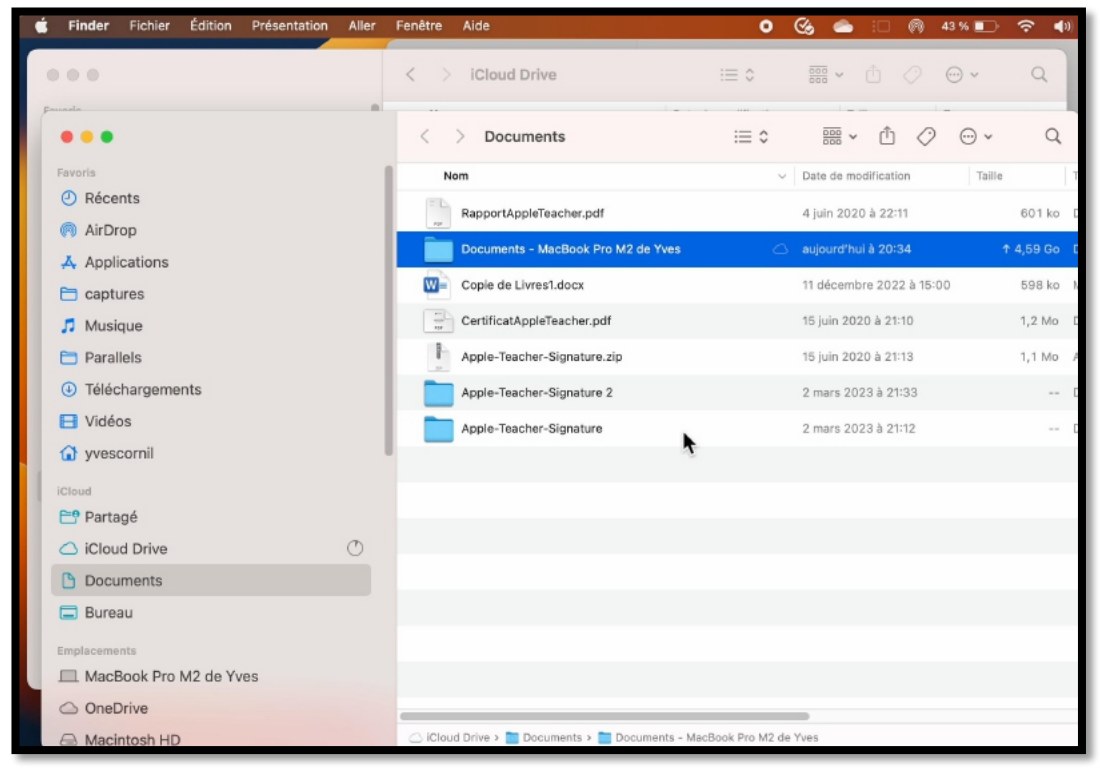

Documents - MacBook Pro M2 de Yves

aujourd'hui à 20:34

↑ 4,59 Go

#### **SYNCHRONISATION ENTRE LE MAC ET LE NUAGE.**

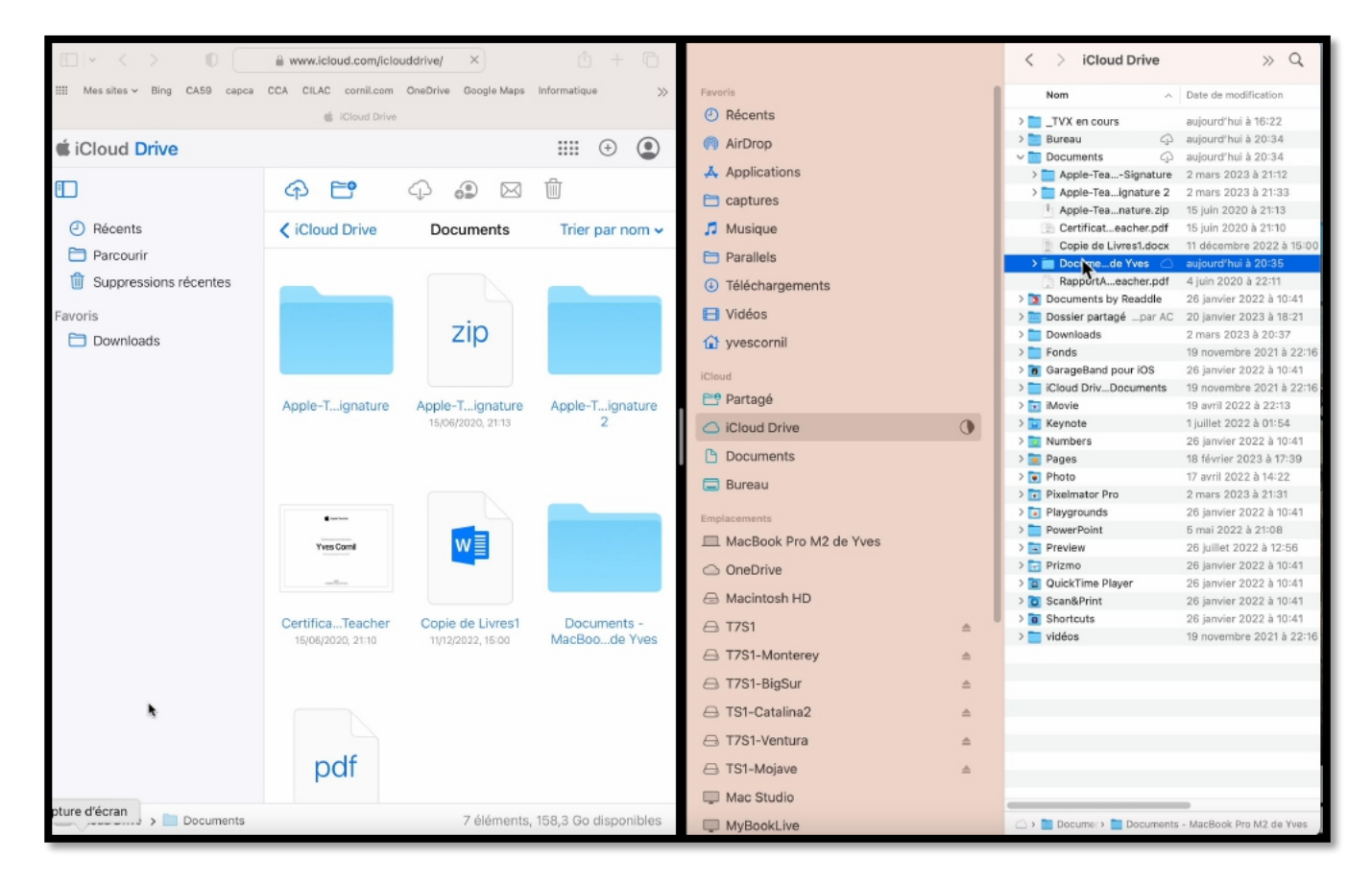

La synchronisation est en cours :

- à gauche c'est une vue depuis Safari (c'est le nuage) ;
- à droite c'est une vue d'iCloud Drive sur le Mac.

![](_page_16_Picture_133.jpeg)

À gauche, dans le nuage, le dossier « Documents – MacBook Pro… » et à droite iCloud Drive sur le Mac.

## **DU CÔTÉ DU MACBOOK AIR.**

![](_page_16_Figure_7.jpeg)

![](_page_17_Picture_40.jpeg)

## Dossier Documents – MB Pro M2 est aussi dans iCloud Drive du MB Air

Sur le MacBook Air, on voir dans l'iCloud Drive que le dossier Documents sur iCloud Drive contient le dossier Documents – MacBook Pro M2; cela signifie que l'on a accès au contenu du MacBook Pro.

Ø Tous les éléments ne sont pas téléchargés dans le MacBook Air, on le voit avec le nuage à droite de chaque éléments (dossiers ou fichiers).

### **TÉLÉCHARGEMENT D'UN DOSSIER.**

![](_page_18_Picture_41.jpeg)

En cliquant sur le nuage avec une flèche vers le bas on téléchargera l'élément dans le MacBook Air.

![](_page_18_Picture_42.jpeg)

*Le téléchargement est terminé.*

## **RETIRER LE TÉLÉCHARGEMENT.**

![](_page_19_Picture_39.jpeg)

On pourra annuler le téléchargement en sélectionnant un dossier ou un ou plusieurs fichiers.

Ø Ici on retire le téléchargement du dossier « atelier-Excel… ».

| AppleTeacher Lipy                                  |            | io auut ∠u∠u a jo∴o,  | JJ KU      | illiage JPEG   |
|----------------------------------------------------|------------|-----------------------|------------|----------------|
| atelier-Excel365-Mac-2022<br>$\sim$ $\blacksquare$ | ⊕          | hier à 20:35          | --         | <b>Dossier</b> |
| $\sum$ calendriers                                 | ♤          | hier à 20:35          | $\sim$ $-$ | Dossier        |
| <b>BE excel-gauche-droite1a.pptx</b>               | ⊕          | 9 mai 2022 à 15:44    | 57,5 Mo    | Présen(.pptx)  |
| Excel365-Mac-2022-m1-s.mp4<br>$\ddot{\phantom{1}}$ | ⊕          | 31 juil. 2022 à 11:57 | 402,7 Mo   | Vidéo MPEG-4   |
| Excel365-Mac-2022-m1-tp-s.mp4                      | ⊕          | 31 juil. 2022 à 13:29 | 116,4 Mo   | Vidéo MPEG-4   |
| Excel365-Mac-2022-m1.pdf<br>$\Rightarrow$          | ♤          | 1 août 2022 à 20:15   | 2,1 Mo     | Document PDF   |
| Excel365-Mac-2022-m1.pptx                          | ⊕          | 26 juil. 2022 à 17:24 | 18,9 Mo    | Présen(.pptx)  |
| Excel365-Mac-2022-m2-s.mp4                         | $\bigcirc$ | 27 juil. 2022 à 16:27 | 396,5 Mo   | Vidéo MPEG-4   |
| Excel365-Mac-2022-m2.pdf<br>$\overline{a}$         | ♤          | 1 août 2022 à 20:16   | 2,8 Mo     | Document PDF   |
| Excel365-Mac-2022-m2.pptx                          | ♤          | 27 juil. 2022 à 16:19 | 23,4 Mo    | Présen(.pptx)  |
| Excel365-Mac-2022-m3-s.mp4                         | ⊕          | 31 juil. 2022 à 15:44 | 174,8 Mo   | Vidéo MPEG-4   |
| Excel365-Mac-2022-m3-tp.pptx                       | ♤          | 30 juil. 2022 à 21:21 | 438 ko     | Présen(.pptx)  |
| Excel365-Mac-2022-m3.pdf<br>$\frac{1}{2}$          | ⊕          | 1 août 2022 à 20:16   | $2$ Mo     | Document PDF   |
| $\equiv$ Excel365-Mac-2022-m3.pptx                 | $\bigcirc$ | 2 août 2022 à 20:46   | 13,4 Mo    | Présen(.pptx)  |
| Excel365-Mac-2022-m4-s.mp4                         | क़         | 1 août 2022 à 16:44   | 204,3 Mo   | Vidéo MPEG-4   |
| Excel365-Mac-2022-m4.pdf<br>$\Rightarrow$          | ⊕          | 1 août 2022 à 20:18   | 1 Mo       | Document PDF   |
| Excel365-Mac-2022-m4.pptx                          | ⊕          | 1 août 2022 à 16:55   | 9.3 Mo     | Présen(.pptx)  |
| Excel365-Mac-2022-m5-s.mp4                         | 43         | 1 août 2022 à 17:46   | 118,2 Mo   | Vidéo MPEG-4   |
| Excel365-Mac-2022-m5.pdf<br>刷                      | ⊕          | 1 août 2022 à 20:19   | 900 ko     | Document PDF   |
| Excel365-Mac-2022-m5.pptx                          | ♤          | 1 août 2022 à 17:51   | 8.9 Mo     | Présen(.pptx)  |
| Excel365-Mac-2022-mx.pptx                          | ♤          | 25 juil. 2022 à 13:33 | 8,1 Mo     | Présen(.pptx)  |
| Excel365-Mac-m1-m5-s.mp4                           | ⊕          | 16 août 2022 à 13:46  | 1,06 Go    | Vidéo MPEG-4   |
| $\triangleright$ exercices                         | ♤          | hier à 20:35          | $\sim$ $-$ | Dossier        |
| * r168-excel-mac-ac.pdf                            | 43         | 1 août 2022 à 18:13   | 6,5 Mo     | Document PDF   |
| $=$ r169-excel-mac.pdf                             | ⊕          | 9 août 2022 à 22:12   | 5,5 Mo     | Document PDF   |
| tableur-Excel-Mac-m1-exercices.pptx                | $\bigcirc$ | 10 juin 2022 à 22:09  | 144,4 Mo   | Présen(.pptx)  |
| $\equiv$ tableur-exercices.pptx                    | ⊕          | 14 mai 2022 à 13:16   | 7,2 Mo     | Présen(.pptx)  |

*Tous les fichiers et dossiers sont maintenant dans le nuage ;*

#### **ATTENTION.**

![](_page_20_Picture_31.jpeg)

![](_page_20_Picture_3.jpeg)

Si vous glissez un fichier ou un dossier sur le Bureau, le fichier ou le dossier sera supprimé d'iCloud Drive.

#### **TRANSFERTS DANS LE NUAGE.**

![](_page_21_Picture_2.jpeg)

Maintenant nous allons voir les transferts de fichier lors de la synchronisation.

![](_page_21_Picture_36.jpeg)

Quand on a un nuage et une flèche vers le haut, cela signifie que macOS est en train de charger le nuage depuis le Mac.

963 Mo Vidéo QuickTime

hier à 20:38

![](_page_22_Picture_16.jpeg)

*L'envoi dans le nuage est terminé.*

#### **TRANSFERTS DU NUAGE VERS MAC STUDIO.**

![](_page_23_Picture_2.jpeg)

Voyons maintenant ce qu'il se passe du côté du Mac Studio;

![](_page_23_Picture_31.jpeg)

Dans l'iCloud Drive du Mac Studio on peut voir que les fichiers sont en cours de téléchargement du nuage vers le Mac (nuage et flèche vers le bas).

![](_page_23_Picture_32.jpeg)

## **DU CÔTÉ DE L'IPAD.**

![](_page_24_Picture_2.jpeg)

![](_page_24_Picture_42.jpeg)

L'accès à iCloud Drive se fait depuis l'application Fichiers.

Ø Dans la barre latérale de l'application Fichiers on peut voir iCloud Drive avec le dossier « \_TVX en cours ».

![](_page_25_Picture_20.jpeg)

Le dossier « \_TVX en cours » sur l'iPad.

## **DU CÔTÉ DE L'IPHONE.**

![](_page_26_Picture_2.jpeg)

*Même principe que sur l'iPad, on passera par l'application Fichiers.*

## **SI VOUS HABITEZ DANS LA MÉTROPOLE LILLOISE (MEL).**

Le club informatique CILAC est une association « loi 1901 » sans but lucratif qui est hébergée par le C.C.A. de La Madeleine. Son fonctionnement est assuré par des bénévoles et par les cotisations de ses adhérents.

Ø La base de travail du CILAC est le Macintosh ainsi que les tablettes iPad® et smartphones iPhone® de chez Apple.

#### **Les objectifs du Cilac**.

- Réunir les personnes désirant utiliser un micro-ordinateur, une tablette, un téléphone portable, l'informatique de la vie courante pour les aider à débuter et répondre à leurs problèmes.
- Permettre aux initiés de se perfectionner, d'aborder des logiciels spécifiques et d'appréhender les nouvelles technologies du monde Apple.
- Tout cela au sein d'un club ouvert aux échanges et dans une grande convivialité.

#### **Comment est organisé le Cilac ?**

Le club CILAC est ouvert, hors vacances scolaires, le mardi de 14h30 à 16h30, le mercredi de 14h30 à 16h30, de 14h30 à 16h30.

La salle Piet Mondrian est équipée de 12 Macintosh et d'un grand téléviseur moderne pour l'initiation et le perfectionnement à l'utilisation du Mac (système d'exploitation, bureautique, photos, vidéo, partage de données, de photos et vidéos, réseaux sociaux, etc.).

La salle Andy Warhol est réservée aux ateliers libres, autour d'une grande table, où chacun apporte son ordinateur portable, sa tablette ou son smartphone. C'est l'occasion de partager des connaissances informatiques, en toute convivialité.

C'est dans cette salle que sont organisés aussi les ateliers sur la tablette iPad® et le smartphone iPhone®.

*NB : les horaires sont donnés à titre indicatifs.*

On y ajoutera aussi le site Internet du club qui contient une mine d'informations très utiles.

#### cilaclamadeleine.org

![](_page_27_Picture_16.jpeg)

iPad et iPhone sont des marques déposées d'Apple